# **Ćwiczenia nr 3**

# *Genotypowanie mikrosatelitów przy użyciu automatycznego kapilarnego analizatora DNA*

Rozdział elektroforetyczny mikrosatelitów namnożonych na poprzednich ćwiczeniach zostanie przeprowadzony w automatycznym kapilarnym analizatorze DNA ABI 3130xl. Urządzenie przeprowadza elektroforezę kapilarną fragmentów DNA połączoną z detekcją znakowanych fluorescencyjnie fragmentów DNA. Analizatory DNA, zwane też sekwenatorami, są używane do sekwencjonowania Sangera, analizy fragmentów (mikrosatelity, AFLP, genotypowanie SNP metodą mikrosekwencjonowania) a także bardziej niszowych aplikacji takich jak wykrywanie polimorfizmu konformacyjnego jednoniciowych fragmentów DNA (SSCP).

#### *Przygotowanie próbek do elektroforezy*

Znakowany fluorescencyjnie produkt PCR mieszamy z formamidem, który pomaga utrzymać DNA w stanie zdenaturowanym i tworzy stabilne środowisko dla barwników fluorescencyjnych. Do mieszaniny dodajemy standard wielkości, składający się z kilkunastu wyznakowanych fluorescencyjnie fragmentów DNA o znanej długości, które rozdzielane są w kapilarze razem z próbką. Standard wielkości będzie wykorzystany do określenia długości badanych fragmentów DNA za pomocą krzywej standardowej (procedura przeprowadzana automatycznie w programie GeneMapper). Ponieważ każda próbka jest rozdzielana razem ze standardem wielkości, w tej samej kapilarze, długość fragmentów ustalana jest z wysoką precyzją. Po denaturacji cieplnej mieszanina jest gotowa do elektroforezy. W ABI 3130xl jednocześnie analizowanych jest 16 próbek.

- 1. Rozmróź formamid.
- 2. Wyjmij standard wielkości GS500LIZ z lodówki i zwiruj.
- 3. Przygotuj mieszaninę (1 na grupę):

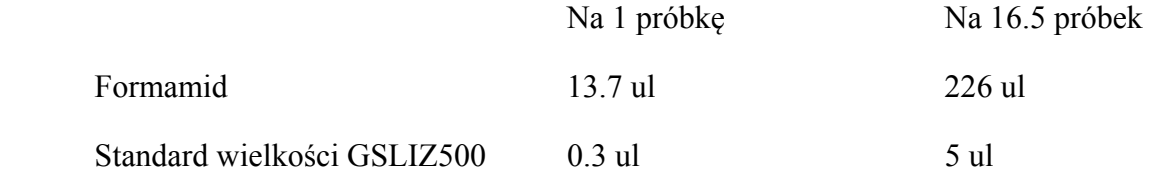

Wymieszaj przez pipetowanie, aż roztwór będzie jednorodny

4. Dodaj po 14 ul do każdego z 16 dołków płytki do PCR.

5. Dodaj 1 ul próbki do każdego dołka, wykorzystaj również negatywne kontrole. Jeżeli łączna liczba próbek jest mniejsza niż 16, próbki mogą być puszczane kilka razy w różnych rozcieńczeniach.

6. Zaklej płytkę folią aluminiową.

- 7. Zdenaturuj próbki w termocyklerze przez 2 min w 95 °C.
- 8. Natychmiast po wyjęciu z termocyklera umieść próbki na lodzie.

9. Usuń folię.

10. Umieść płytkę na podstawie (czarna); sprawdź czy opis Twojej płytki odpowiada opisowi na podstawie.

11. Nakryj płytkę gumową matą (szara).

12. Nakryj płytkę plastikową ramką (biała).

## *Elektroforeza i zbieranie danych w ABI 3130xl*

Elektroforeza odbywa się w cienkich (wewnętrzna średnica 50 um) kapilarach. Ponieważ stosunek powierzchni do objętości jest bardzo korzystny, ciepło produkowane podczas elektroforezy jest efektywnie rozpraszane, co pozwala na szybką elektroforezę przy wysokim napięciu (8-15 kV). W zależności od długości kapilary (22, 36, 50 lub 80 cm) cała analiza trwa od 15 min do 2.5 godz.

Przed wprowadzeniem próbki do kapilary, do polimeru znajdującego się w kapilarze przykładane jest na kilka minut wysokie napięcie. Ten proces, nazywany pre-run, ustawia sito molekularne – polimer nabiera właściwości optymalnych dla rozdziału fragmentów DNA.

DNA jest wprowadzany do kapilary w procesie elektroiniekcji; napięcie ok. 1 kV jest przykładane na kilka-kilkadziesiąt sekund; ujemnie naładowane cząsteczki DNA wchodzą w tym czasie do kapilary. Ilość DNA jaka wchodzi do kapilary jest bardzo mała, zawartość jednej studzienki wystarcza na dużą liczbę iniekcji.

Ponieważ jednym z najważniejszych założeń analizy jest to, że mobilność DNA w kapilarze zależy jedynie od długości fragmentu, nie od jego sekwencji (która może wpływać na strukturę drugorzędowa, a więc sposób zwinięcia), DNA musi być zdenaturowany. Zdenaturowany stan DNA w czasie elektroforezy uzyskuje się poprzez użycie denaturującego polimeru (w naszym przypadku POP7) i prowadząc elektroforezę w podwyższonej temperaturze (50-65 °C w zależności od aplikacji).

Po iniekcji rozpoczyna się elektroforeza, połączona ze zbieraniem danych. Gdy wyznakowany barwnikiem fluorescencyjnym DNA przechodzi przez okienko lasera, który emituje światło o długości fali odpowiadającej maksimom absorpcji barwników

fluorescencyjnych. Wzbudzone barwniki emitują światło o określonej długości fali, rejestrowane przez kamerę CCD wyposażoną w odpowiednie filtry, których zestaw odpowiada użytym barwnikom. Zarejestrowany sygnał jest przekazywany do komputera, gdzie jest zapisywany do pliku jako surowe dane. Pliki z surowymi danymi są dalej analizowane za pomocą wyspecjalizowanego oprogramowania (w naszym przypadku GeneMapper).

Procedura jest w dużym stopniu zautomatyzowana. Osoba obsługującą urządzenie umieszcza w nim próbki i ustawia parametry analizy w programie sterującym (*Data Collection Software*). W programie tym przygotowuje się również opis próbek. Próbki znajdują się w płytce 96-dołkowej (lub 384-dołkowej). W urządzeniu można umieścić dwie płytki które są analizowane bez udziału człowieka. Płytce "fizycznej" odpowiada płytka "logiczna" – opis próbek znajdujących się na płytce fizycznej wraz z parametrami analizy. Płytkę "logiczną" tworzy się także w *Data Collection Software*.

1. Uruchom *3130xl Data Collection Software*

2. Kliknij 'Plate Manager'-> New...

3. Wpisz nazwę płytki. Wybierz Application 'GeneMapper generic' – ta informacja jest wymagana przez program, aby mógł wyświetlić odpowiedni arkusz opisu próbek. Wypełnij pola 'Owner Name' i 'Operator Name'.

4. W 'Sample description sheet' wpisz nazwy próbek w odpowiedniej kolumnie.

5. W kolumnie 'Results Group' wybierz 'wb\_msat\_02' - Results Group definiuje miejsce na dysku, w którym pliki będące wynikiem analizy są zapisywane, oraz reguły nazywania plików i folderów.

6. W kolumnie 'Instrument Protocol' wybierz 'Msat\_36\_POP7\_23s' - Instrument protocol zawiera informacje o parametrach elektroforezy oraz ustawienia filtrów.

7. Kliknij 'OK'

9. Naciśnij przycisk 'Tray' w urządzeniu – autosampler, część analizatora, gdzie umieszcza się płytkę z próbkami, podjedzie do przodu, umożliwiając włożenie płytki.

10. Otwórz analizator i umieść płytkę na autosamplerze.

11. W *3130xl Data Collection Software* kliknij '3130xl -> Run Scheduler'

12. Wpisz nazwę płytki i kliknij 'Search'

13. Wybierz płytkę i kliknij pozycję A lub B, w zależności od położenia Twojej płytki w autosamplerze. W tym kroku łączysz opis płytki – płytkę "logiczną" z konkretną płytką w analizatorze.

14. Kliknij zieloną strzałkę i 'OK'

15. W zakładce '3130xl-> Instrument Status ->EPT Chart' można obserwować różne parametry elektroforezy w czasie rzeczywistym.

16. Możesz obserwować proces zbierania danych w 'Cap/Array Viewer' lub 'Capillaries Viewer'

17. Po zebraniu danych dalsze analizy przeprowadza się w programie GeneMapper.

## *Genotypowanie mikrosatelitów w programie GeneMapper*

- 1. Uruchom *GeneMapper*
- 2. Wybierz 'Add Samples to Project...'; ścieżka do Twoich próbek to: E:\dane\wb\msat\NAZWA\_TWOJEJ\_PLYTKI
- 3. Wybierz folder i kliknij 'Add To List>>'
- 4. Kliknij 'Add'

5. W 'Analysis Method' wybierz 'Microsatellite Default' a w 'Size Standard' GS500LIZ

6. Kliknij zieloną strzałkę, program poprosi o nazwę, pod którą chcesz zapisać projekt, podaj nazwę, wtedy rozpocznie się analiza.

7. Po analizie różne pola będą miały kolory zielony, żółty lub czerwony, w zależności od wyników analizy, jakości oznaczenia długości fragmentów, obecności pików o zbyt silnym sygnale itp.

8. Przeanalizowane chromatogramy zostaną wyświetlone, gdy klikniesz 'Sample Plot'. Możesz tam obejrzeć wyniki, określić rozmiary alleli itp. Genotypowanie może być przeprowadzane przez program GeneMapper w pełni automatycznie, wymaga to jesdnak wcześniejszego ustalenia bardziej zaawansowanych parametrów analizy.

#### **Po ćwiczeniach powinniście potrafić wyjaśnić:**

- 1. Zasadę genotypowania mikrosatelitów za pomocą automatycznego kapilarnego analizatora DNA?
- 2. Jaki rodzaj znakowania był wykorzystany i w jakim celu?
- 3. Czym jest standard wielkości i jaka jest jego rola w genotypowaniu?
- 4. Dlaczego denaturacja DNA i utrzymanie zdenaturowanego stanu są kluczowe dla udanego genotypowania?
- 5. W jaki sposób automatyczny analizator DNA zbiera dane?